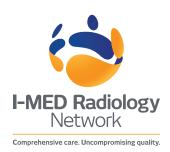

I-MED Radiology's Best Practice-ready referral template allows you to quickly and easily complete your imaging request form, with details auto-populating from the patient's file.

### How to save RTF template into Best Practice (Bp):

- 1. Download the I-MED RTF referral template. The template is available from our Telehealth page (https://i-med.com.au/doctors/telehealth)
- 2. Open Bp
- 3. Click on "Word Processor" (icon)
- 4. Click "Import template" into Bp
- 5. Select the template that was downloaded from the I-MED website
- 6. Save the template and name the template, e.g. I-MED Radiology (as picture below)

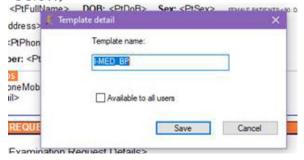

- 7. Tick the box "Available to all users"
- 8. Click on "Save"

(The I-MED referral will now be in Bp template for all doctors to use)

#### How to complete and send the referral template to I-MED:

There are three options:

- 1. Select the I-MED Radiology referral template, complete the form, save it, and email it to us using the email address shown on the form. **This is the preferred method.**
- 2. Select the I-MED Radiology referral template and complete the form. Save it, then print and sign a copy and give it to your patient. Otherwise, Practice reception staff can fax/email the form to I-MED Radiology.
- 3. Once the referral template is completed, export the template to 'Fax' from the patient's file. It will then automatically go into the Practice reception's inbox system. The reception staff can then fax or email the referral form to I-MED. (Note this method requires extra software and may not be available with all systems).

# Importing a document template into Best Practice (From the Best Practice Support page)

#### Import a document template

You can important templates from other Bp Premier locations at your practice, other Bp Premier sites, or using an existing document in RTF format.

## Import any document

You can important any document that is in the format \*.rtf (rich text file format) for use in Bp Premier. You cannot import document types such as Microsoft Word documents (.doc, .docx, .doxt) or PDF documents as templates into the word processor. Non-RTF documents will have to be converted to .rtf format before you can important these into Bp Premier. Some word processors will allow you to save different document types to .rtf.

When you import an RTF file for use as a template, you can edit the file in the word processor and make any formatting changes you need, and insert data fields where necessary.

You can, however, open Word and HTML documents in the Bp Premier word processor as non-template documents. These documents may lose some formatting and features (such as fields or cross-references) after being saved in Bp Premier.

Import a document and retain data fields
If the template comes from another Bp Premier
site, or from Medical Director 2 or 3, you may be
able to retain data fields when you important the
template. The source application must support
TX Controls, which maintain any data fields in
the document. If the source application does not
support TX controls, it is unlikely that any data
fields will be retained in Bp Premier after the
import, and you will have to recreate these fields
in the template in the word processor.

Can I edit templates outside of Bp Premier?
No. Do not open any Bp Premier template in an external word processor, because any Bp Premier data fields will probably be lost when converted by the external word processor.

If you are downloading a known Bp Premier template from a website or email, right-click the link and select Save as so you can save the document to disk rather than open the document tin a default like Wordpad or MS Word.

# Where can I see the list of templates in Bp Premier?

The Bp Premier templates are updated with every monthly Data Update. The best way to see the latest available templates is to view the list in the software.

- From the main Bp Premier screen, click the 'page' icon or select Utilities > Word processor from the menu
- Select Templates > Edit template. The Word Processor templates screen is displayed
- 3. Select the All option and tick Include all States to view all custom and system templates available for all Australian practices

#### Import a template

Follow the instructions to important an RTF file into Bp Premier as a template:

- 1. Save the template file you want to important to a known folder anywhere accessible by a Bp Premier workstation
- 2. From the main Bp Premier screen, click the 'page' icon or select Utilities > Word processor from the menu. When in a patient record, select File > New Letter. The word processor will open.
- 3. Select Templates > Import Template.
  Browse to the directory that you saved the .RTF template into
- 4. Select the file name to be imported and click Open. The template will be displayed in the word processor
- 5. Make any changes to the imported template, including inserting data fields
- 6. Select Available to all users if you want other users to be able to use the template
- 7. Save the template